√ 提出後の[更新]をしてみましょう

1. ►■ ◎ 宿泊先・60分時間枠を追加

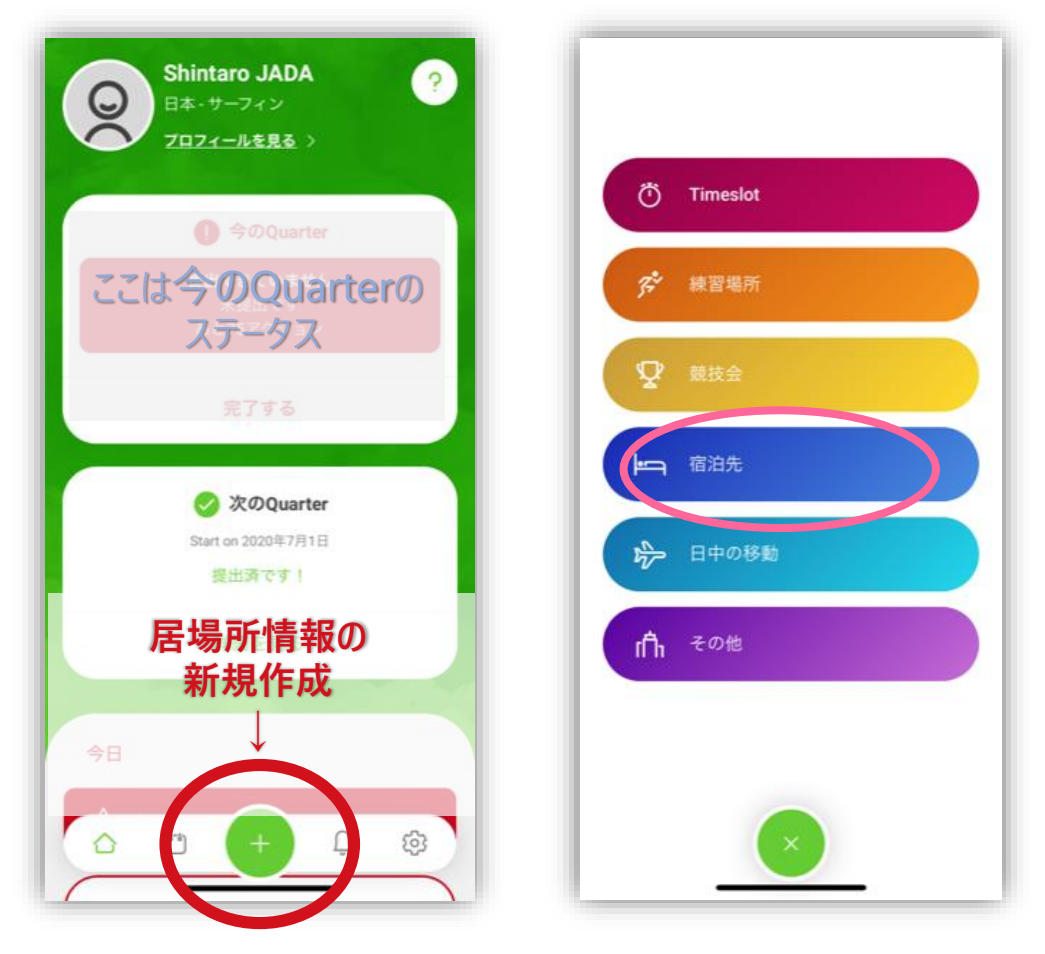

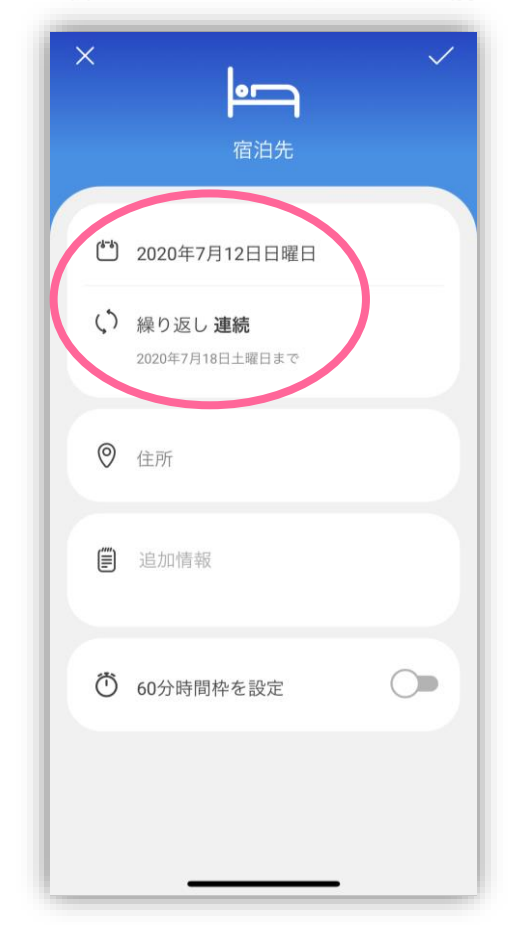

※ 7月12-19日に合宿が入ったとします 1. 新しく宿泊先・60分時間枠・トレーニングを追加 → 2. 前に登録していた宿泊先・60分時間枠を削除 3. 新しくトレーニングを追加 → 4. 前に登録していたトレーニングを削除 → 5. その他 確認

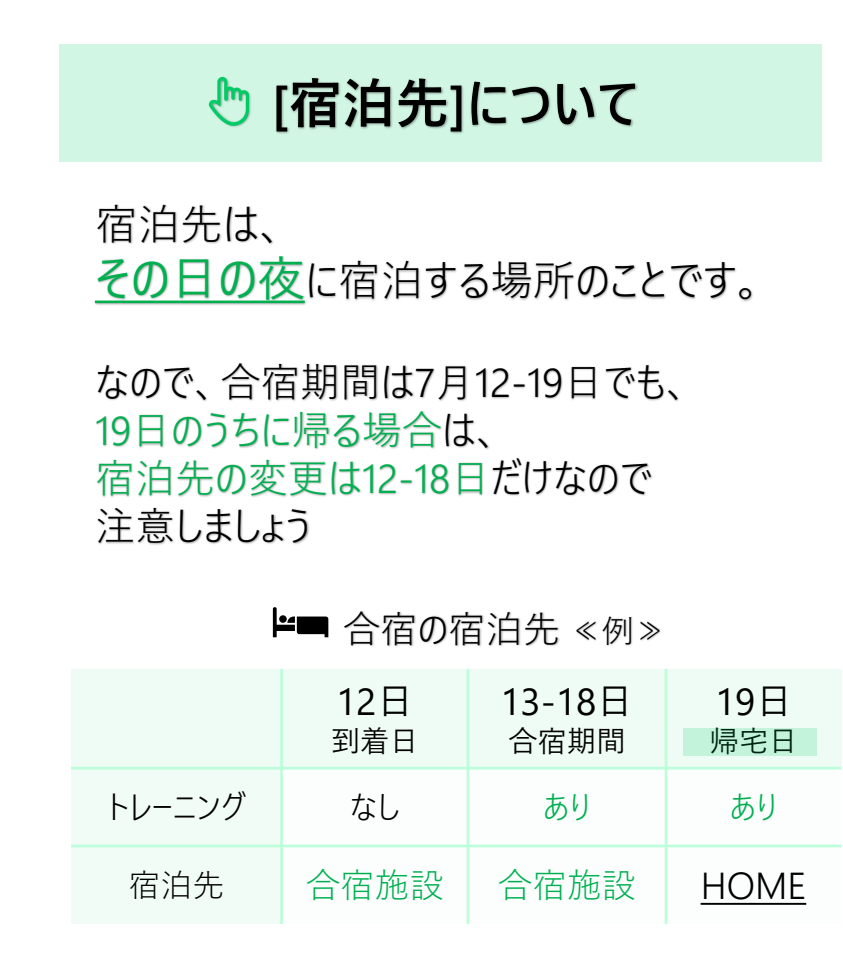

ホーム画面の+をタップ [宿泊先]をタップ 初日と最終日を設定します (繰り返し入力 [連続] で18日まで) ⇒この場合 19日までトレーニングがあったとしても 19日の宿泊先は変更しない!

## 1. ►■ ◎ 宿泊先・60分時間枠を追加

1. 新しく宿泊先・60分時間枠・トレーニングを追加 → 2. 前に登録していた宿泊先・60分時間枠を削除 3. 新しくトレーニングを追加 ➡ 4. 前に登録していたトレーニングを削除 ➡ 5. その他 確認

※ 7月12-19日に合宿が入ったとします

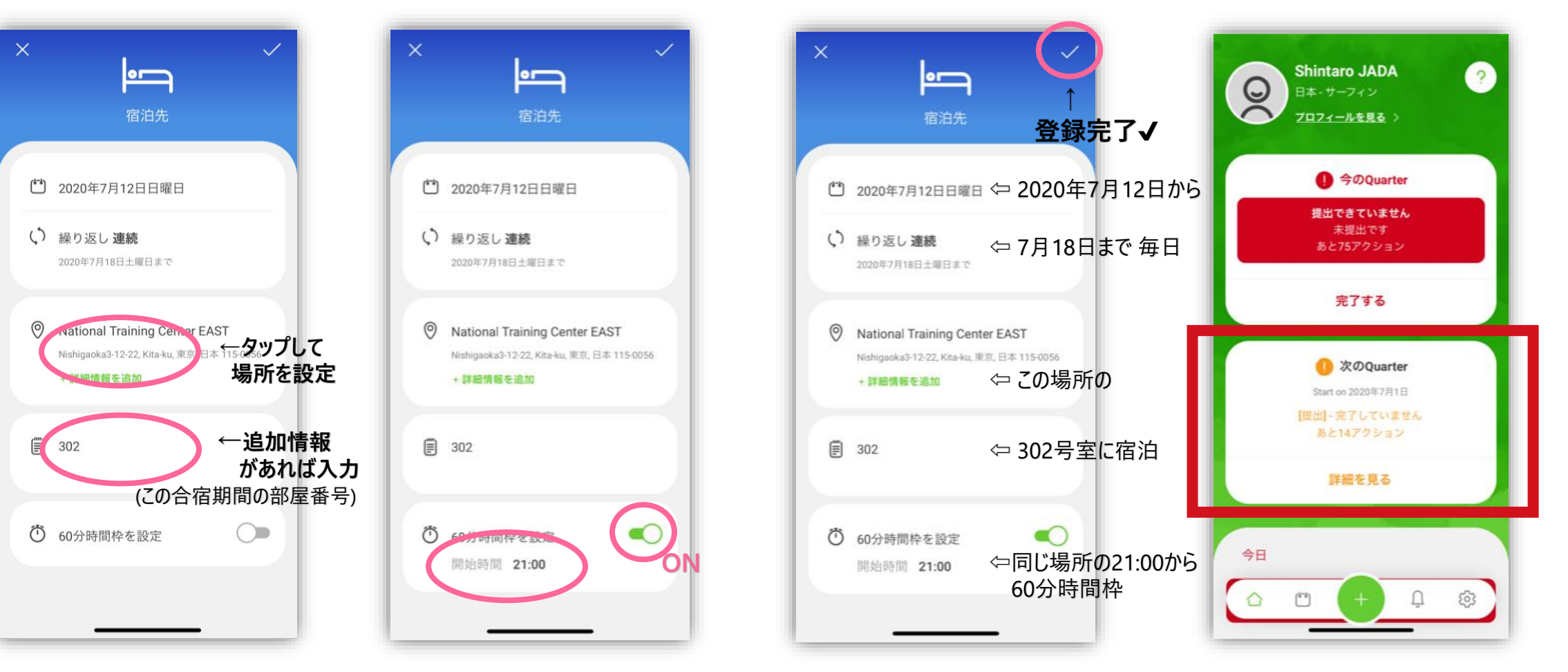

内容を確認し、右上の✔ もともと宿泊先などが入っていたので 情報が重複している というエラーになります 次はそれを削除します

60分時間枠をONにし、 開始時間を設定します 宿泊先と同じ場所に設定しない場合は、 60分時間枠だけ別で設定することもできます

場所を設定

# 1. ►■ ◎ 宿泊先・60分時間枠を追加 ※7月12-19日に合宿が入ったとします

1. 新しく宿泊先・60分時間枠・トレーニングを追加 → 2. 前に登録していた宿泊先・60分時間枠を削除 3. 新しくトレーニングを追加 ➡ 4. 前に登録していたトレーニングを削除 ➡ 5. その他 確認

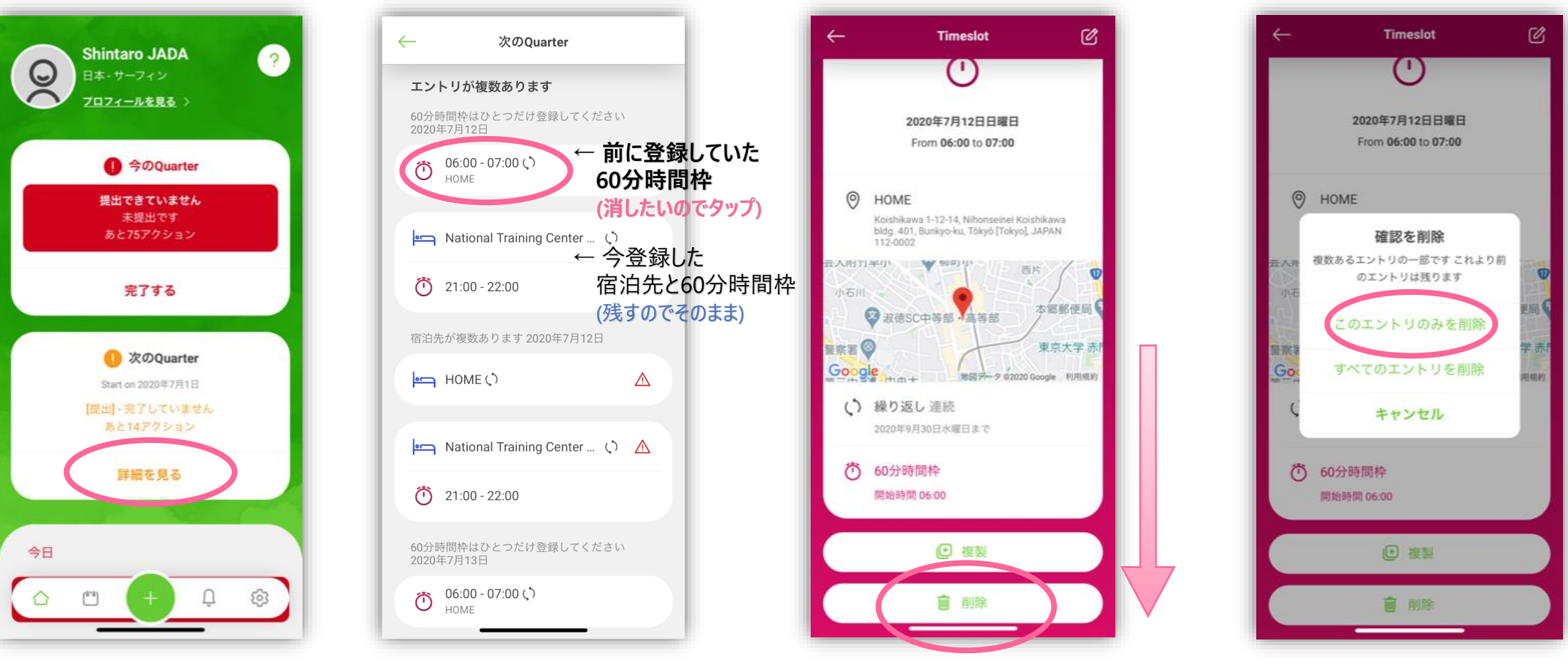

重複エラーの削除をしたいので [詳細を見る] をタップ

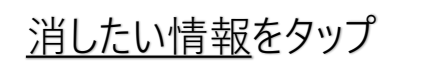

下にスクロールして [削除] をタップ

この予定だけを削除したいので [このエントリのみを削除] をタップ

▲ [すべてのエントリを削除] にすると 前に繰り返し入力したすべてが削除されてしまいます!

## 2. ⊯■ ◎ 宿泊先・60分時間枠を削除

※ 7月12-19日に合宿が入ったとします 1. 新しく宿泊先・60分時間枠・トレーニングを追加 → 2. 前に登録していた宿泊先・60分時間枠を削除 3. 新しくトレーニングを追加 ➡ 4. 前に登録していたトレーニングを削除 ➡ 5. その他 確認

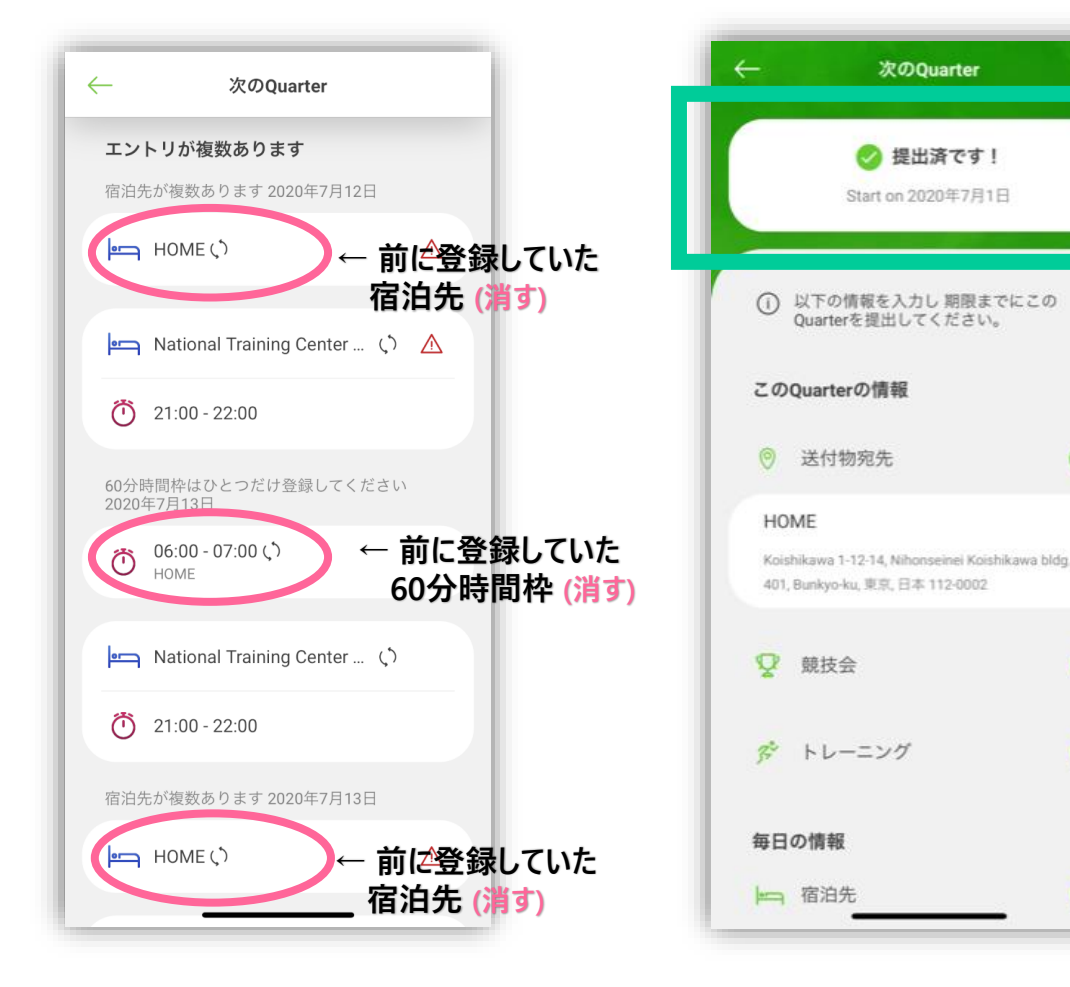

同じようにして 重複している情報の 削したい情報を削除していきます

重複している情報がなくなると エラー状態が解消され **[提出済です!]** になります

◙

Ø

 $\bullet$ 

### **更新内容の保存について**

提出のときは [提出する] をタップすることで完了しましたが、 更新のときは各カテゴリを登録完了✔ もしくは 削除するごとに 自動で保存されます。

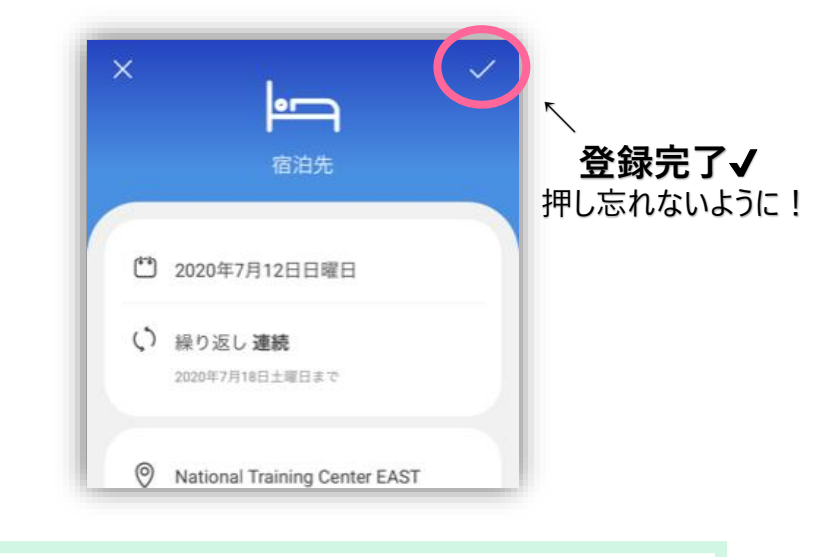

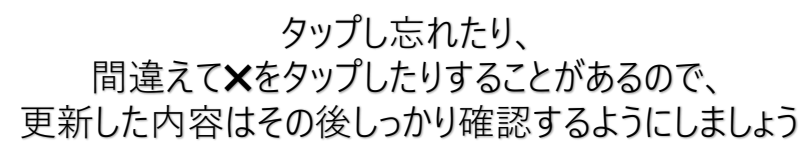

3. ズ トレーニングを追加

※ 7月12-19日に合宿が入ったとします

1. 新しく宿泊先・60分時間枠・トレーニングを追加 ➡ 2. 前に登録していた宿泊先・60分時間枠を削除 3. 新しくトレーニングを追加 → 4. 前に登録していたトレーニングを削除 → 5. その他 確認

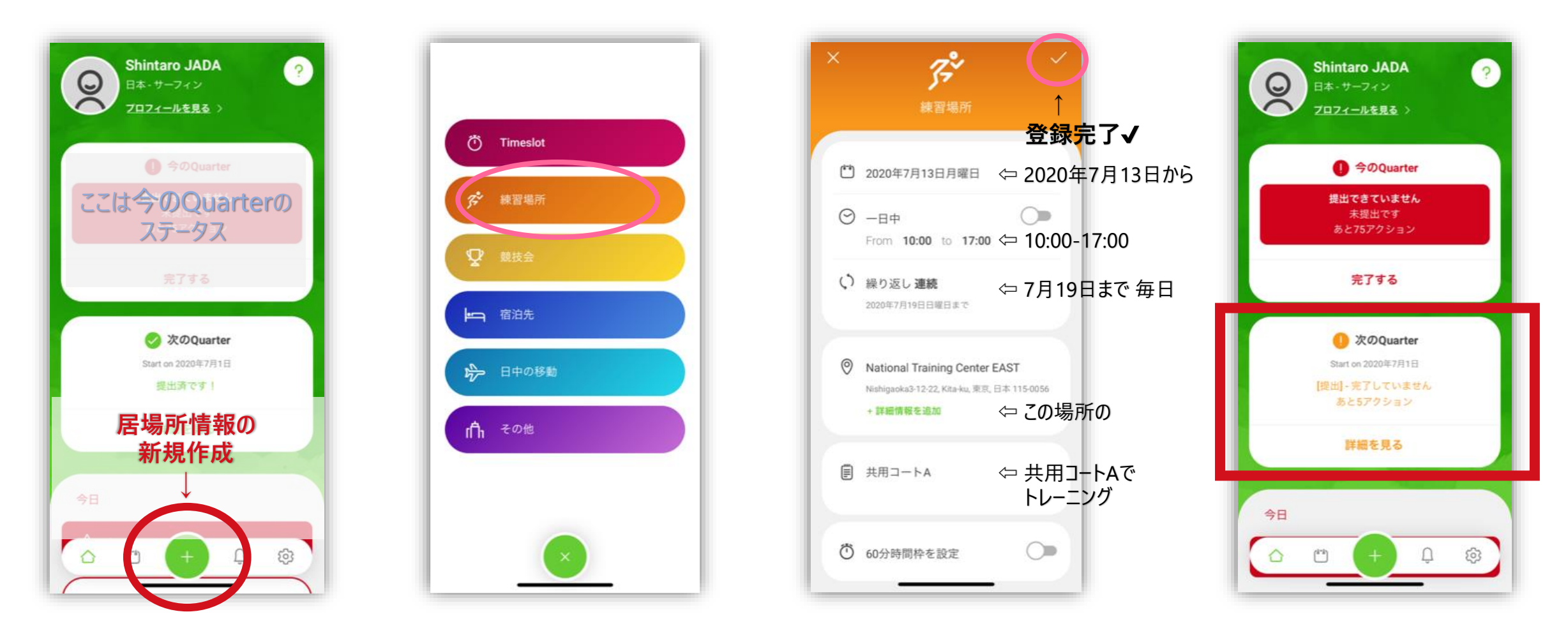

宿泊先などを追加したときと同じように ホーム画面の+をタップ

[練習場所] をタップ トレーニングのことです

同じようにトレーニングの情報を設定し 右上の✔

もともとトレーニングが入っていたので 情報が重複している というエラーになります 次はそれを削除します

## 3. ズ トレーニングを削除

### ※ 7月12-19日に合宿が入ったとします 1. 新しく宿泊先・60分時間枠・トレーニングを追加 ➡ 2. 前に登録していた宿泊先・60分時間枠を削除 3. 新しくトレーニングを追加 → 4. 前に登録していたトレーニングを削除 → 5. その他 確認

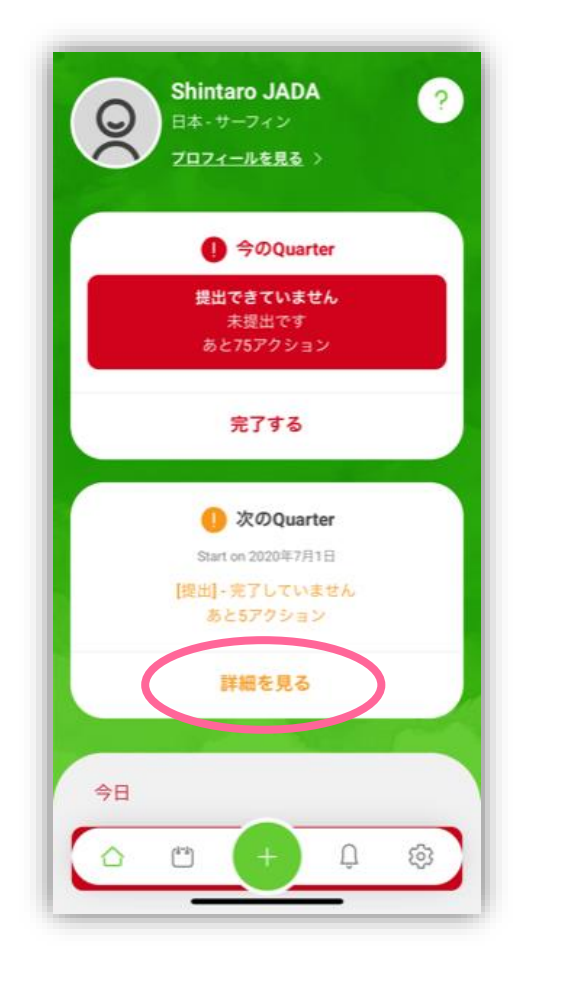

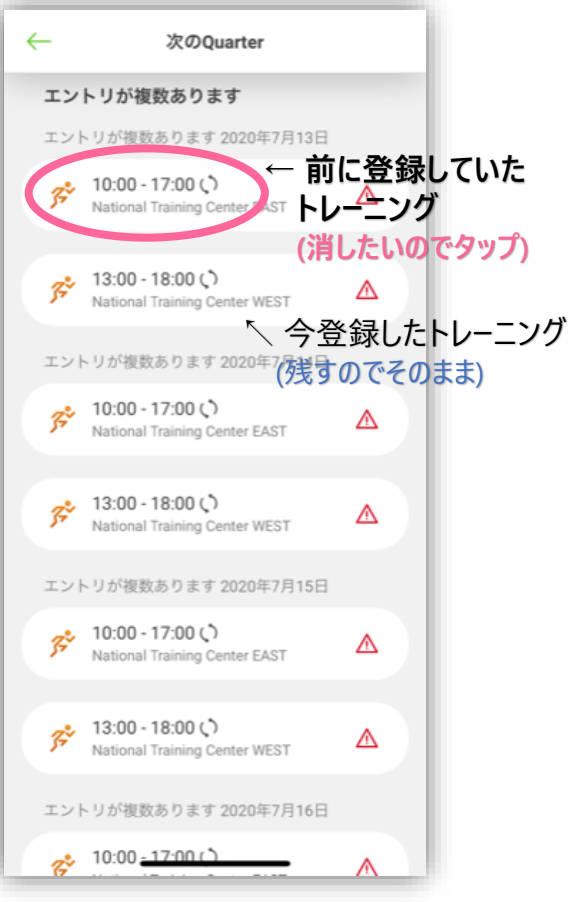

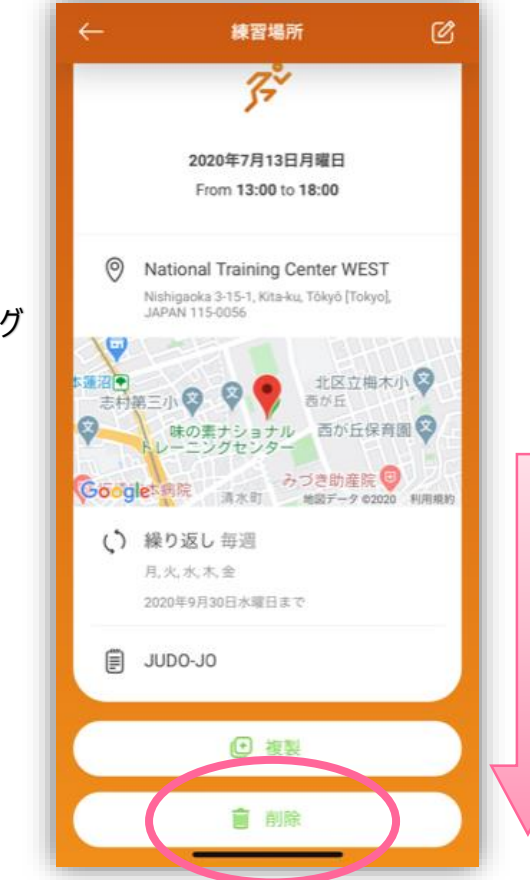

[削除] をタップ

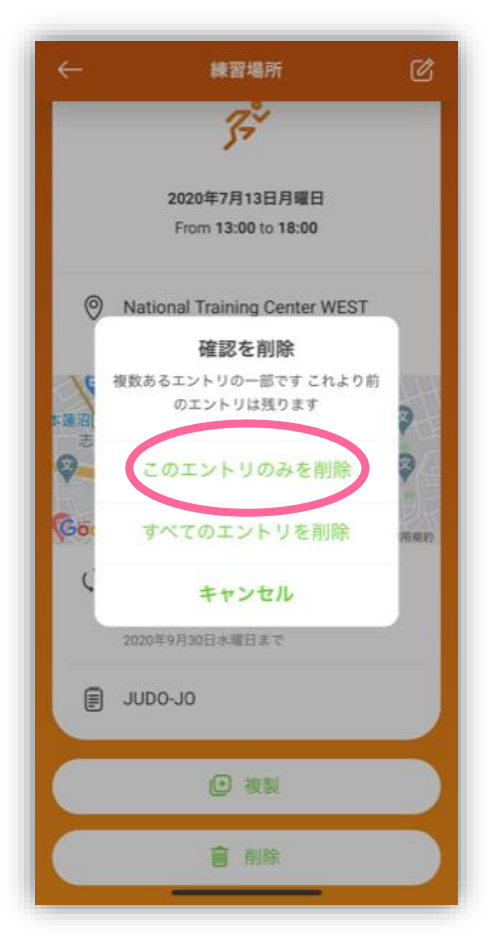

この予定だけを削除したいので [このエントリのみを削除] をタップ ▲ [すべてのエントリを削除] にすると 前に繰り返し入力したすべてが削除されてしまいます!

重複エラーの削除をしたいので [詳細を見る] をタップ

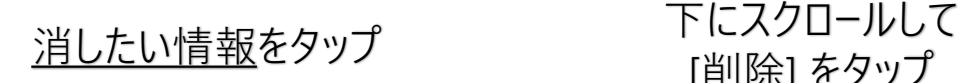

3. ズ トレーニングを削除

### ※ 7月12-19日に合宿が入ったとします 1. 新しく宿泊先・60分時間枠・トレーニングを追加 ➡ 2. 前に登録していた宿泊先・60分時間枠を削除 3. 新しくトレーニングを追加 → 4. 前に登録していたトレーニングを削除 → 5. その他 確認

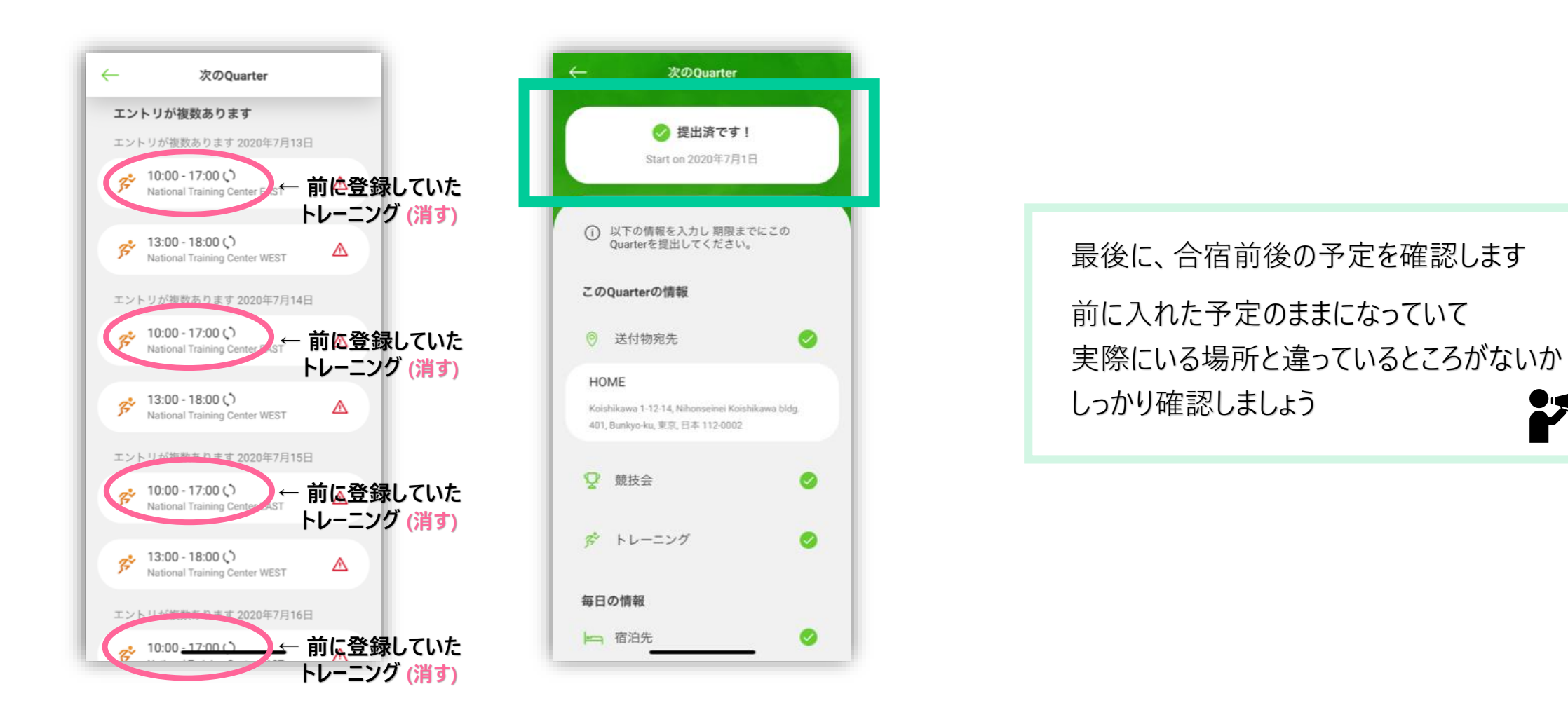

同じようにして 重複している情報の 削したい情報を削除していきます

重複している情報がなくなると エラー状態が解消され **[提出済です!]** になりました

※ 7月12-19日に合宿が入ったとします 1. 新しく宿泊先・60分時間枠・トレーニングを追加 ➡ 2. 前に登録していた宿泊先・60分時間枠を削除 3. 新しくトレーニングを追加 ➡ 4. 前に登録していたトレーニングを削除 ➡ 5. その他 確認 5. その他 確認

### 例の手順で更新していると、現在このようになっています

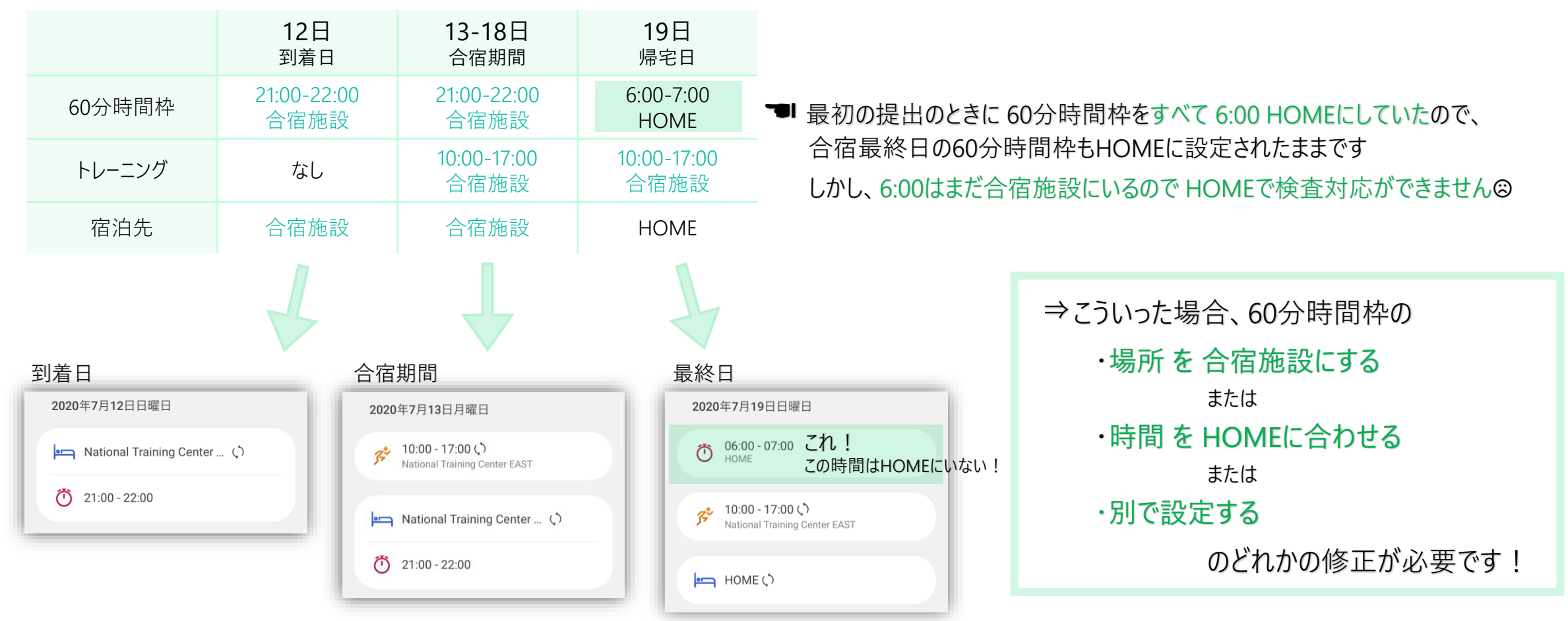

今回は 「6:00 合宿場所」 に更新する例で説明します ➡次ページ

## 5. / その他 確認

### ※ 7月12-19日に合宿が入ったとします

1. 新しく宿泊先・60分時間枠・トレーニングを追加 ➡ 2. 前に登録していた宿泊先・60分時間枠を削除 3. 新しくトレーニングを追加 → 4. 前に登録していたトレーニングを削除 → 5. その他 確認 (60分時間枠の変更)

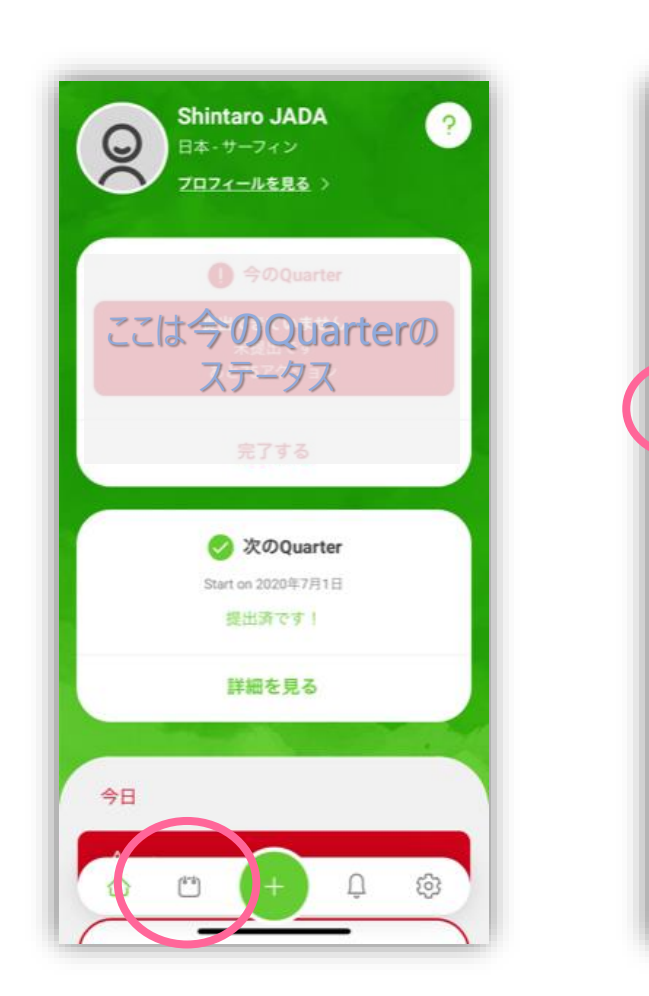

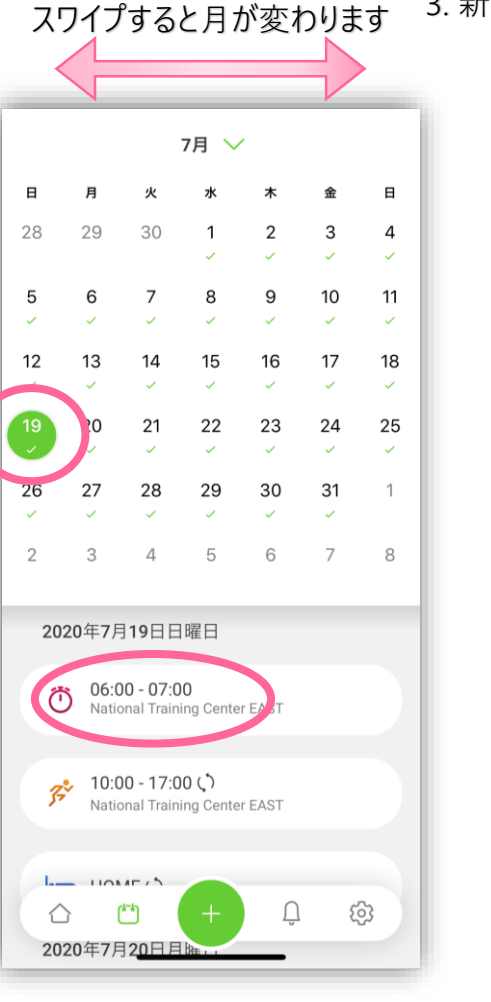

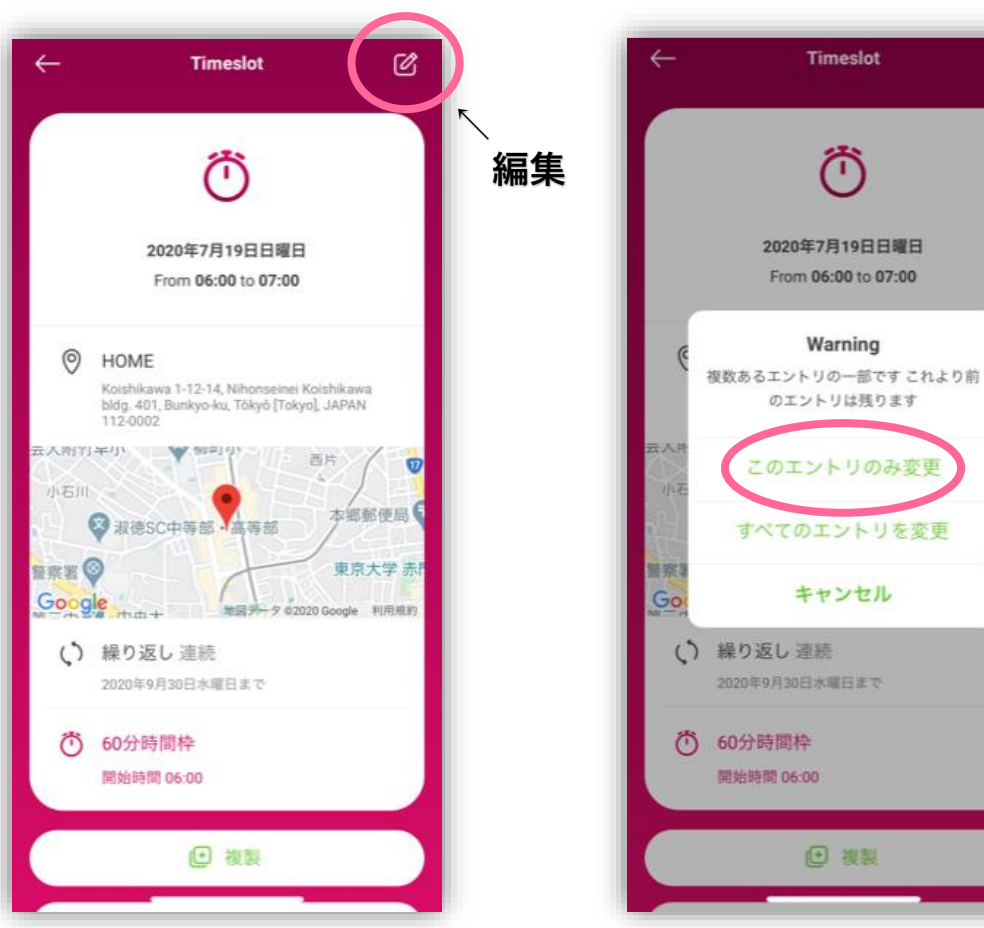

この予定だけを削除したいので [このエントリのみ変更] をタップ ▲ [すべてのエントリを変更] にすると 前に繰り返し入力したすべてが変更されてしまいます!

☑

メニューの左から2番目

- メニューの/生からと番 目 インプロン ある まくらしい<br>カレンダーの記号をタップ - 変更したいエントリをタップ 右上の編集ボタンをタップ 該当する日の 変更したいエントリをタップ

## 5. / その他 確認

正しい場所を設定し 右上の✔

### ※ 7月12-19日に合宿が入ったとします 1. 新しく宿泊先・60分時間枠・トレーニングを追加 ➡ 2. 前に登録していた宿泊先・60分時間枠を削除 3. 新しくトレーニングを追加 → 4. 前に登録していたトレーニングを削除 → 5. その他 確認 (60分時間枠の変更)

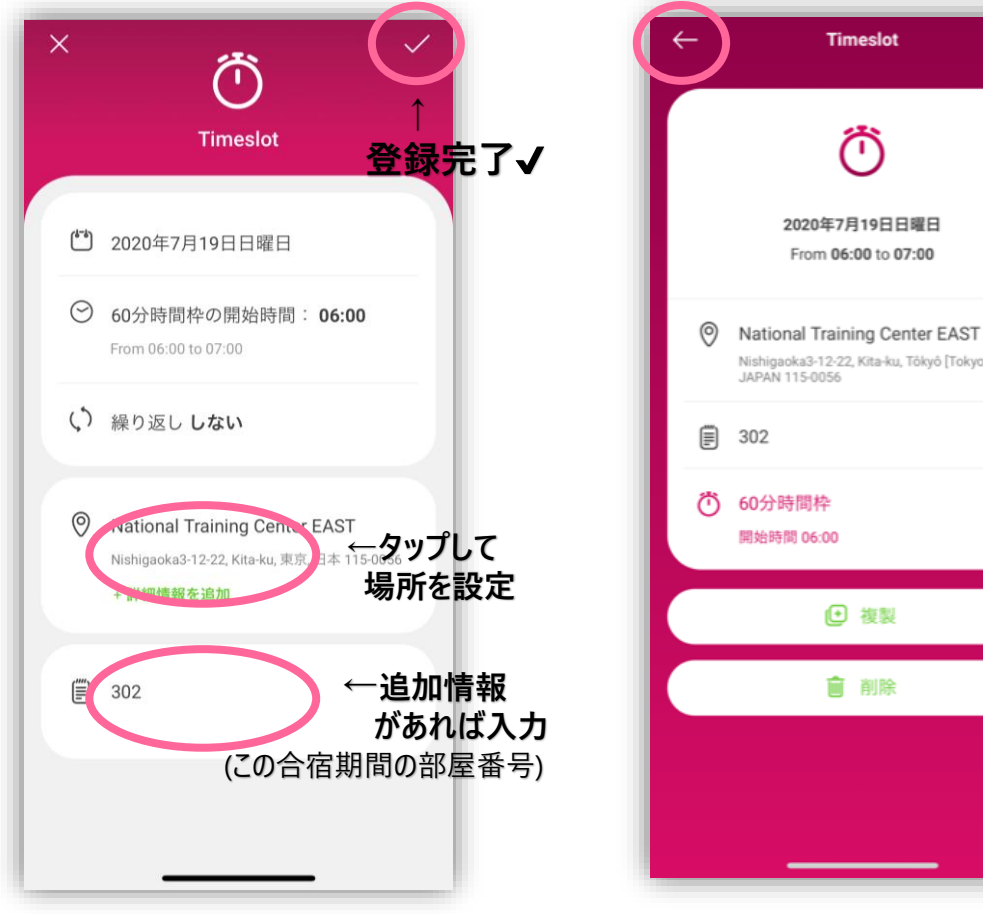

Nishigaoka3-12-22, Kita-ku, Tôkyô [Tokyo], 場所の変更ができました 左上の [←] で

Ø

カレンダー画面に戻ります

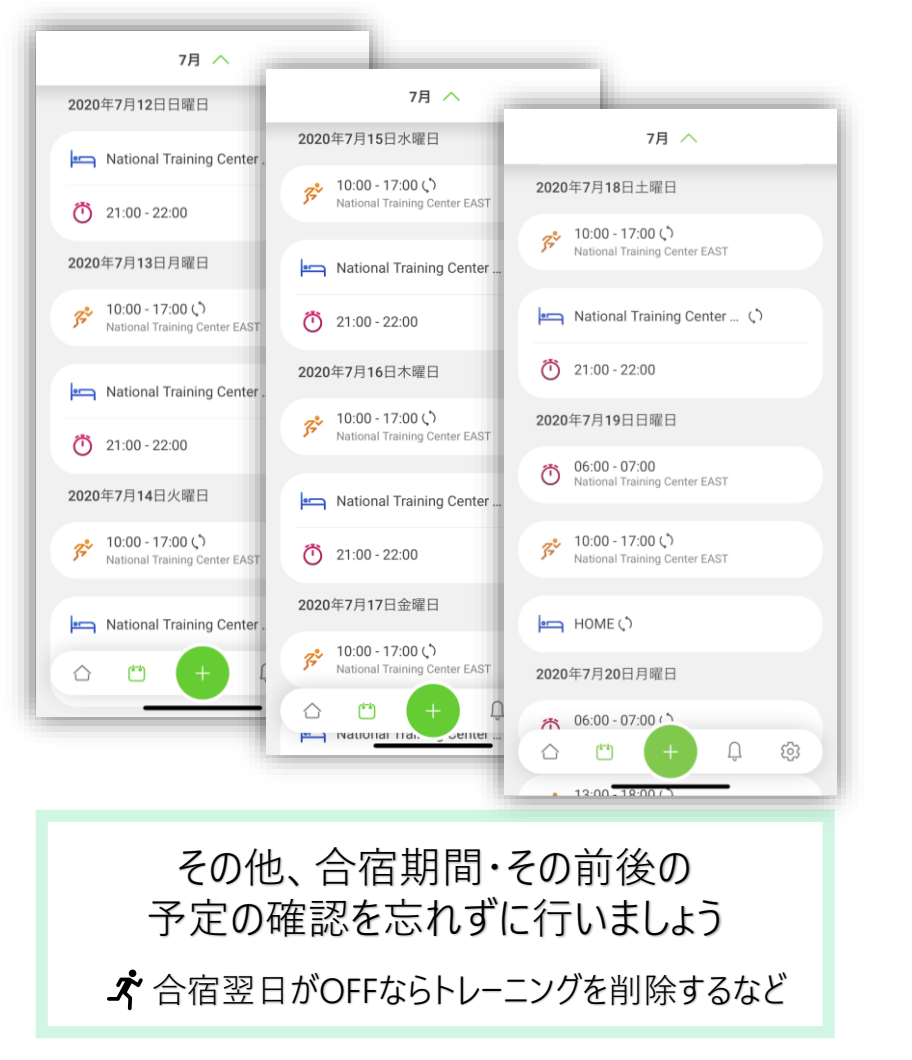

最後はホーム画面に戻り、エラーがないか確認してください 予定が変更になったら、このようにして居場所情報の更新を行います